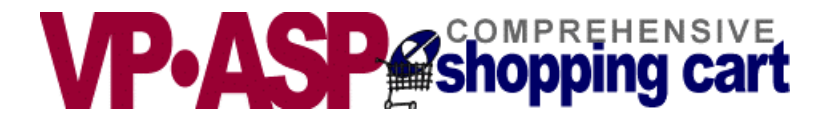

# **VP-ASP Shopping Cart**

# **VP-ASP Option Package Version 4.50**

**June 10, 2002**

Copyright Virtual Programming Pty Ltd PO Box 1715 Tuggeranong, ACT 2901 Australia [Support@vpasp.com](mailto:Support@vpasp.com) www.vpasp.com

# **Table of Contents**

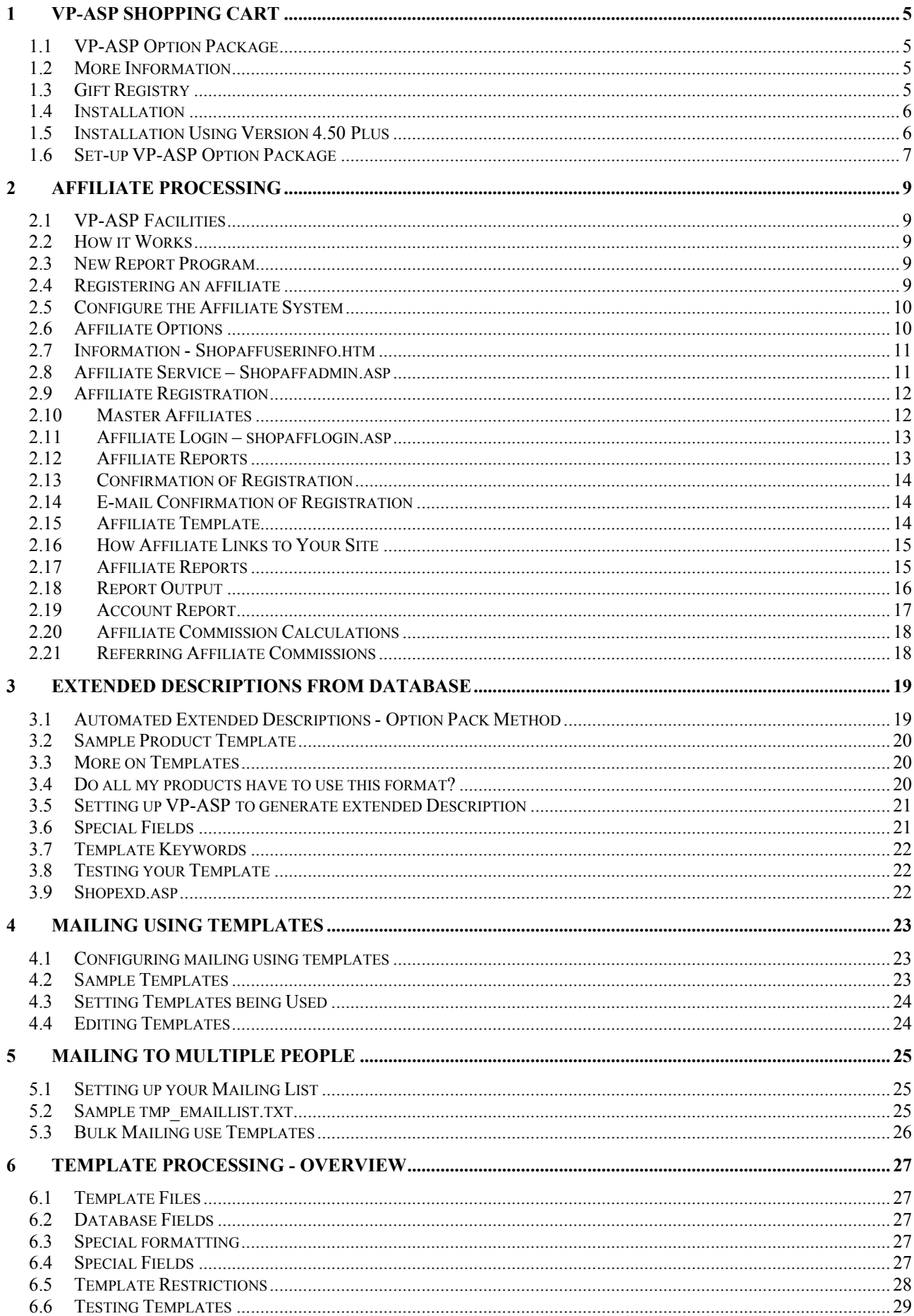

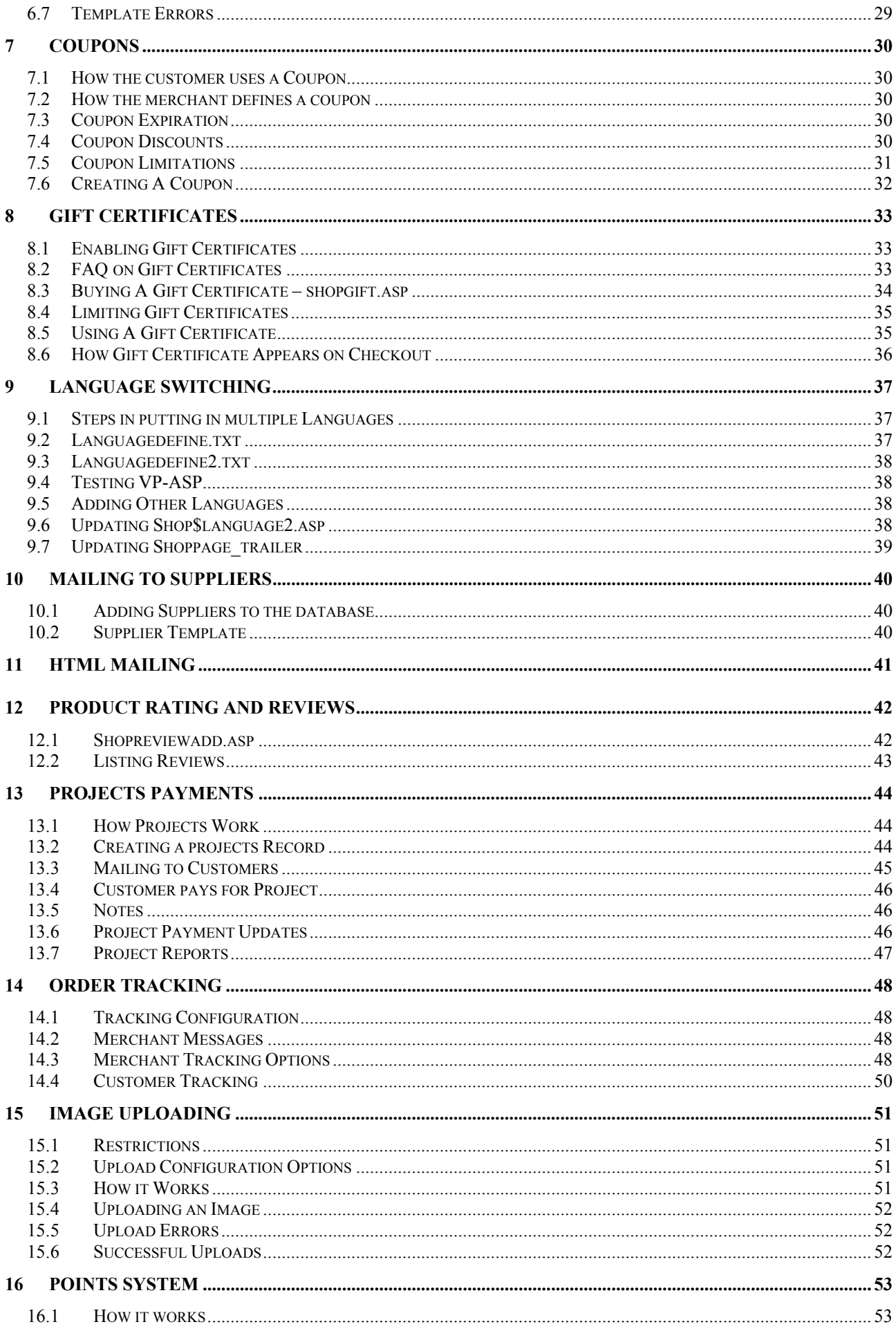

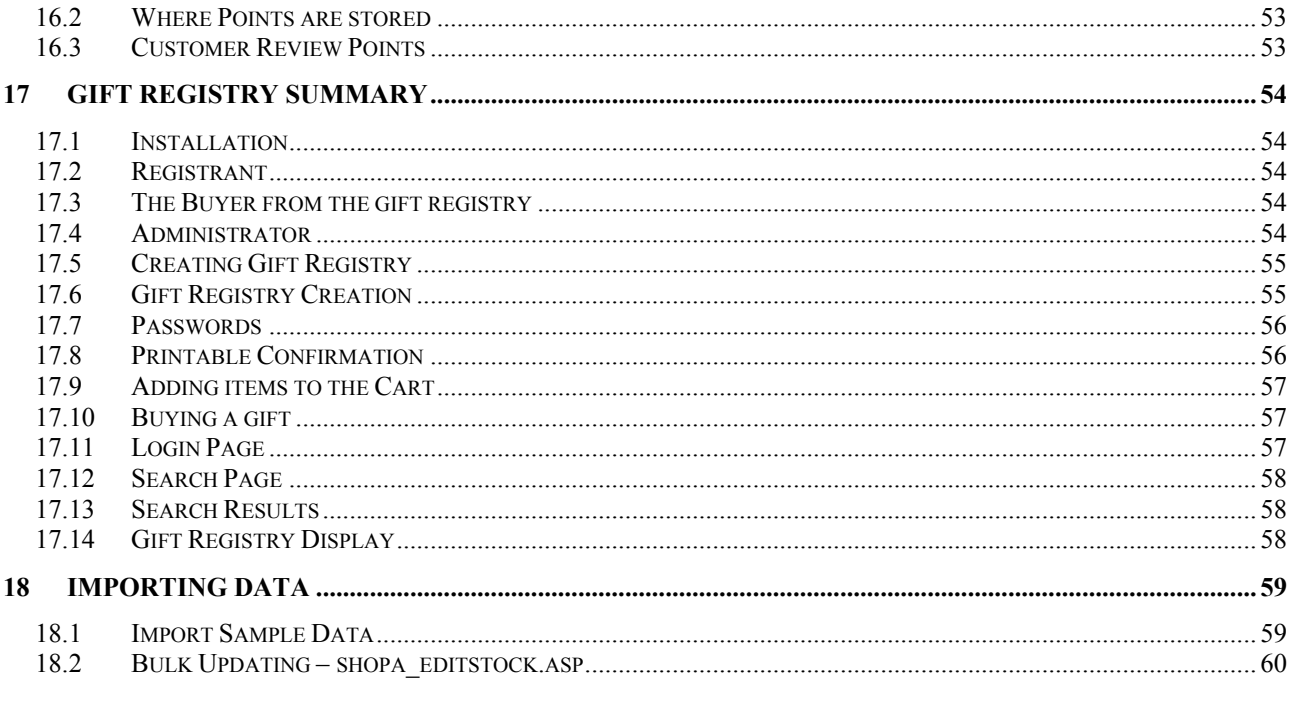

# <span id="page-4-0"></span>**1 VP-ASP Shopping Cart**

Thank you for purchasing the VP-ASP Option Package. The Option Package is designed to work with Version 4.50 of the VP-ASP Shopping Cart. These features will not work with previous releases of the VP-ASP Shopping Cart. If you wish to obtain a copy for a previous release of VP-ASP, please contact us.

# <span id="page-4-1"></span>*1.1 VP-ASP Option Package*

The VP-ASP Option package provides enhanced features and facilities.

- Affiliate processing and reporting
- Automatic creation of extended description pages from database fields
- Mailing to customer and merchant by templates
- Generic Template handling
- Automatic Language Switching
- Customer Discount Coupons
- Gift Certificates
- Mail to Suppliers
- HTML mailing
- Product ratings and reviews
- Project services using VP-ASP for payment
- Order Tracking
- Image uploading
- Points/loyalty system

### <span id="page-4-2"></span>*1.2 More Information*

We continually add information to our web site **http://www.vpasp.com** Please check for **What's new** and **Frequently Asked Questions**. Your questions may already be answered.

# <span id="page-4-3"></span>*1.3 Gift Registry*

The **Gift Registry** is a separate product and not part of the Option Package. The documentation is included in this manual. You must purchase the Gift Registry as a separate add-on.

# <span id="page-5-0"></span>*1.4 Installation*

The VP-ASP Option Package can only be used with Version 4.50 of VP-ASP Shopping Cart.

- 1. Unzip all the files.
- 2. Transfer them to your web site using FTP.

The VP-ASP Option package is installed. You now may need to configure each of the components that you plan to use. Except as noted below, the Option Package is all new code and does NOT replace any existing VP-ASP Shopping Cart Code

### *1.4.1 Files Changed for Option Package*

The Option Package simply replaces dummy pages and does not otherwise change any working VP-ASP Files.

## <span id="page-5-1"></span>*1.5 Installation Using Version 4.50 Plus*

If you purchased VP-ASP 4.50 Plus, then the VP-ASP Option Package is already integrated and there is no extra install to be done.

# <span id="page-6-0"></span>*1.6 Set-up VP-ASP Option Package*

Each of the various components of the VP-ASP Option Package has their own configuration. This is accomplished by logging into the VP-ASP administration System and selecting "Configure Shopping Cart".

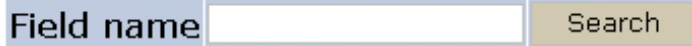

#### **Reload Shop Configuration**

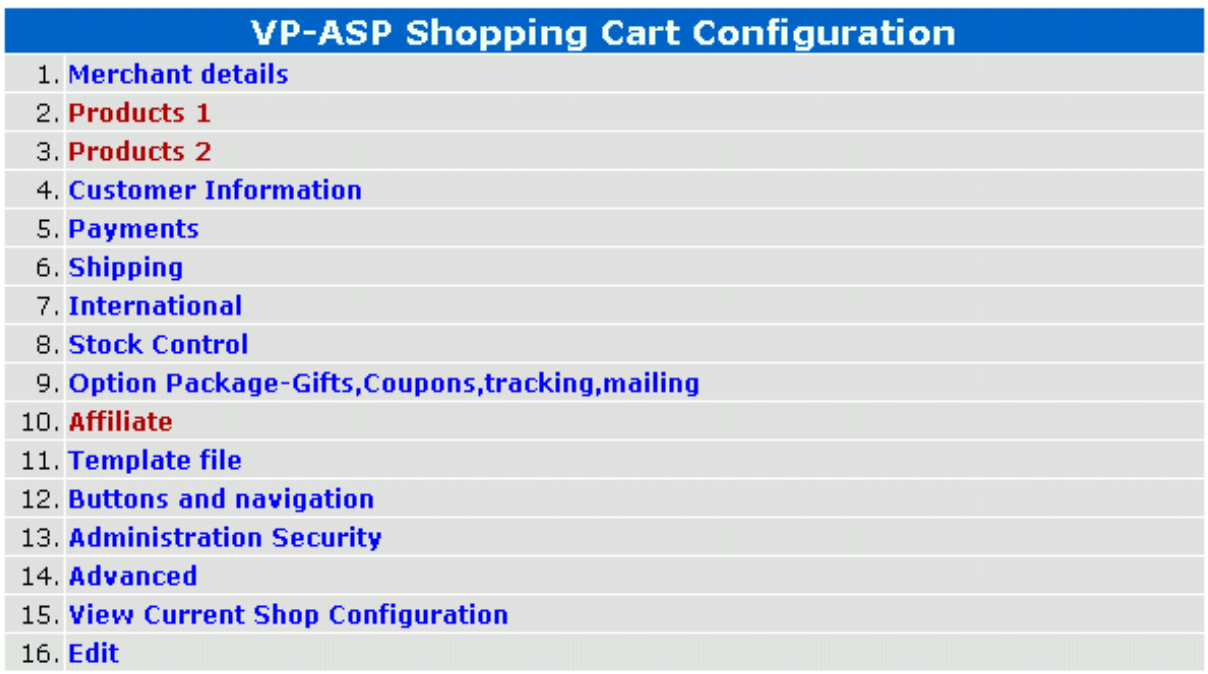

#### **Shop Administration Home**

Some may be as simple as altering a line in the configuration file and others may be more complex.

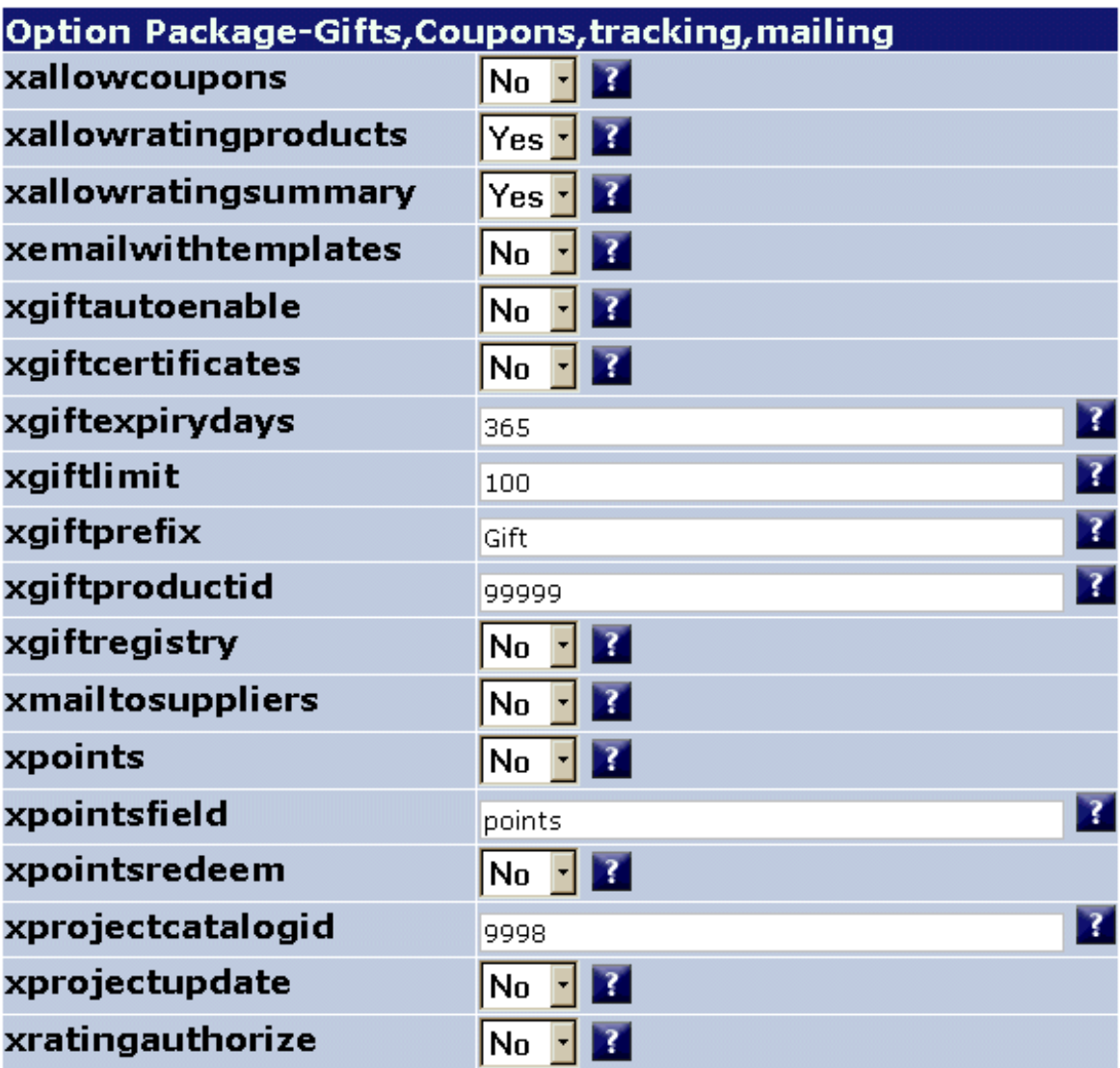

# <span id="page-8-0"></span>**2 Affiliate Processing**

Affiliate processing allows you to associate individual orders with another site, person or company. The site links to your shopping site passing their affiliate number. VP-ASP remembers that number and adds that number to any orders processed for that customer for that session.

The affiliates table can be in the same database or a different database. By default it is in the same database as the rest of the VP-ASP tables.

#### <span id="page-8-1"></span>*2.1 VP-ASP Facilities*

- 1. Associates individual orders with an affiliate
- 2. Detailed reports which include:
	- The number of links to your site for each affiliate
	- The number of orders
	- The total of all orders
	- Date of last link to your site
	- Commission reports
- 3. Ability to add, alter affiliates using standard VP-ASP administration
- 4. Affiliate Administrator. Affiliates can review orders and change their details.
- 5. Ability to has both a master affiliate and sub affiliates

#### <span id="page-8-2"></span>*2.2 How it Works*

The affiliate must link to your site with a hyperlink or form specifying

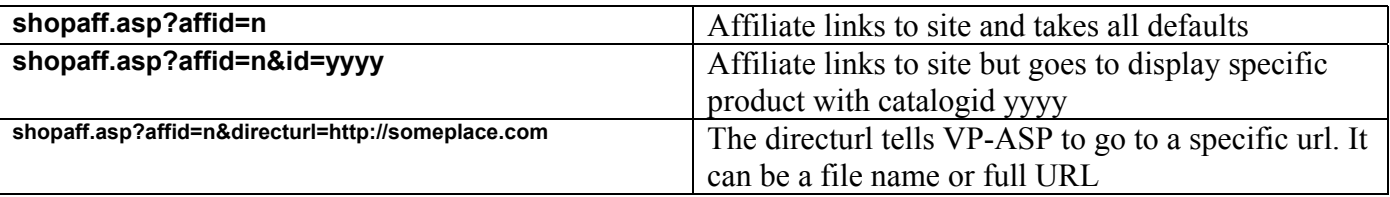

Where n is the assigned affiliate number. This is the affid in the affiliate table. If the affiliate does not exist, VP-ASP goes to your home page. No error occurs. If you want the affiliate to be directed to a specific product, specify the catalogid of the product as id=yyyyy.

If the affiliate exists, the login count and login date is updated. Each affiliate can have a unique page on your site and VP-ASP will automatically link to that page. If no page is specified in the field **directurl** in the affiliates table then VP-ASP goes to your home page.

### <span id="page-8-3"></span>*2.3 New Report Program*

New reporting programs have been provided that allows you to:

- Summarize all affiliate activity
- View orders for a specific affiliate
- View account details by date range
- Edit affiliate records

### <span id="page-8-4"></span>*2.4 Registering an affiliate*

Affiliates can register themselves by linking to **shopaffregister.asp**. Or you can use normal VP-ASP administration facilities to add names to the affiliates table.

# <span id="page-9-0"></span>*2.5 Configure the Affiliate System*

The affiliate system needs some information about your site before you can use it. The configuration involves:

- 1. Login to the Administration section and select "Affiliates" from Configure Shopping Cart.
- 2. Edit shopaffuserinfo.htm with text that you want to display when a new affiliate registers.
- 3. Optionally create a page or pages on your own web site that describe your affiliate system.

### <span id="page-9-1"></span>*2.6 Affiliate Options*

Certain options need to be set in VP-ASP configuration. You **MUST** alter these before you allow selfregistration using shopaffregister.asp

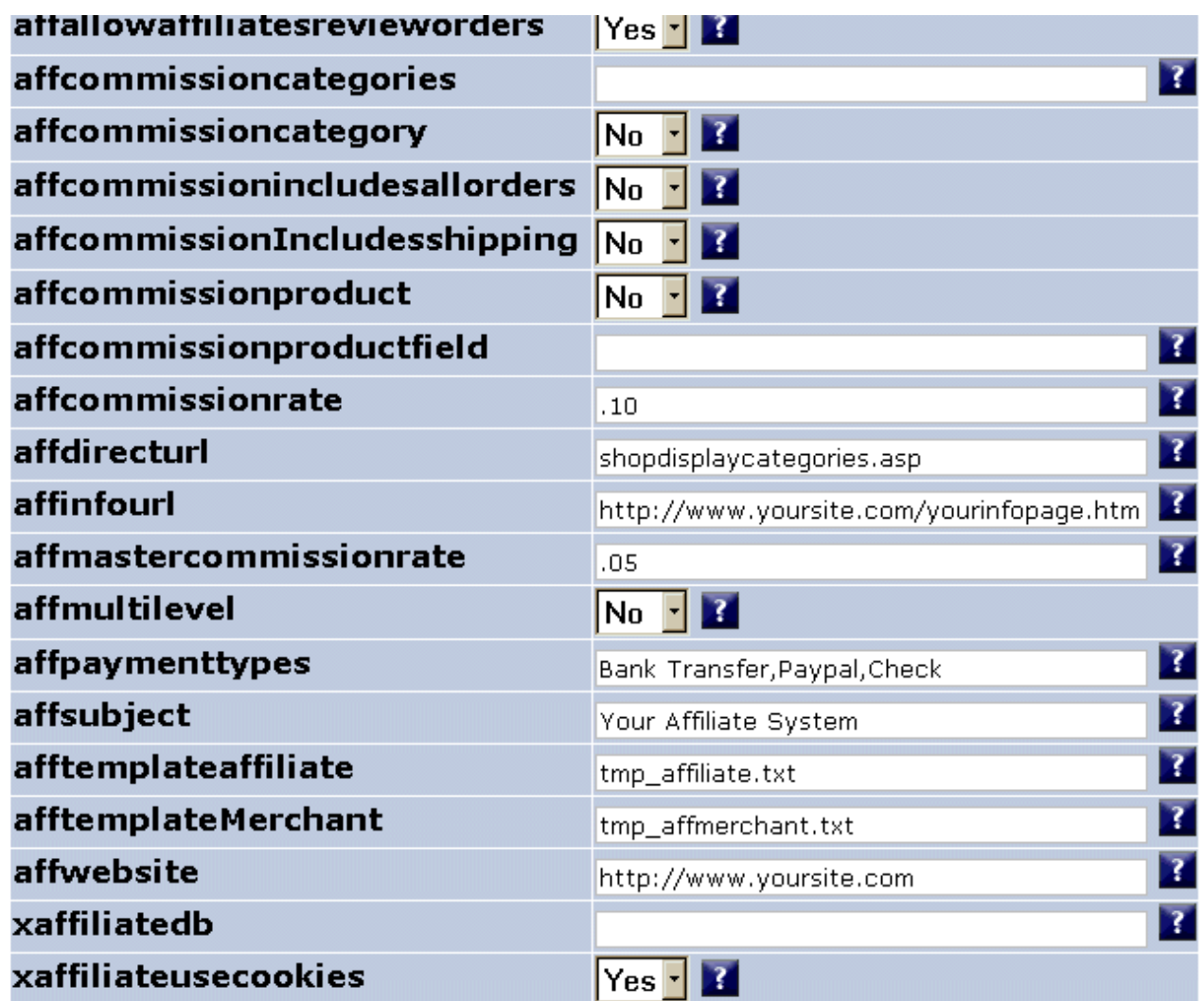

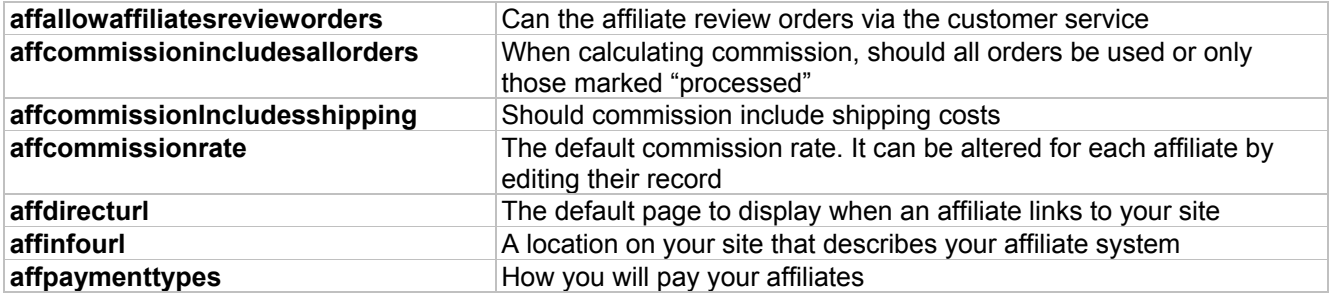

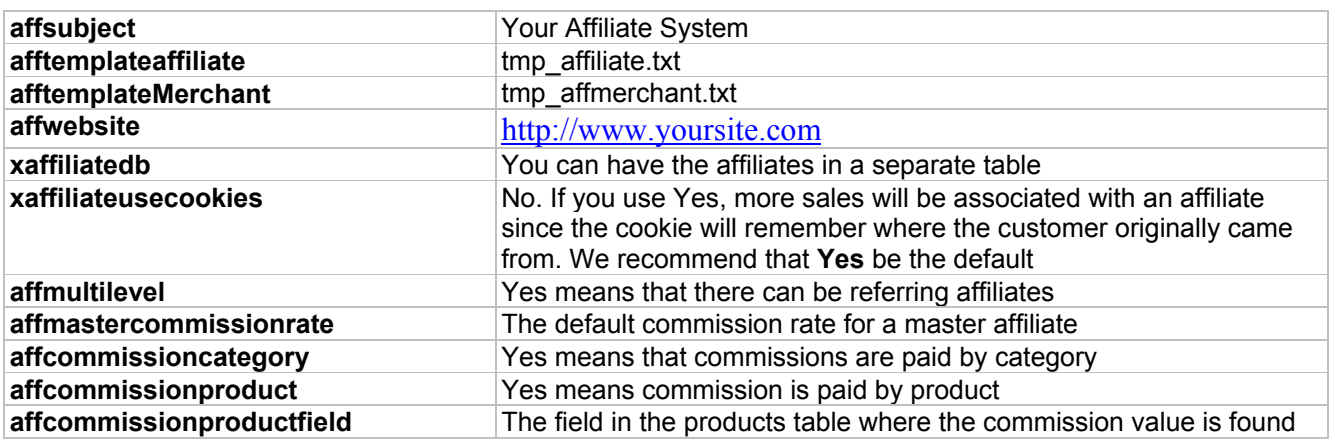

# <span id="page-10-0"></span>*2.7 Information - Shopaffuserinfo.htm*

On the affiliate registration page, shopaffregister.asp, you can provide information about your program by editing file **shopaffuserinfo.htm**. This file is plain html but should not include any html start or ending code. It is included as part of shopaffregister.asp.

## <span id="page-10-1"></span>*2.8 Affiliate Service – Shopaffadmin.asp*

Affiliates can register themselves, login and review any orders. We recommend that you have a hyperlink on your site that points to this file.

# **Affiliate Service**

# 1. Login

- 2. Distributer/Affiliate registration
- 3. Affiliate Report

Start as new user

## <span id="page-11-0"></span>*2.9 Affiliate Registration*

File **Shopaffregister.asp** has been supplied to allow an affiliate to register.

There are two ways to register an affiliate. One is to allow the affiliate to register themselves using shopaffregister.asp. This form is shown below.

The second is for the shop administrator to add the affiliate in the administration section of VP-ASP Shopping Cart.

The form below is displayed by **shopaffregister.asp**. It allows both new registrations and for existing affiliates to update their details.

#### You can edit an html file shopaffuserinfo.htm and include additional information about your affiliate program right here.

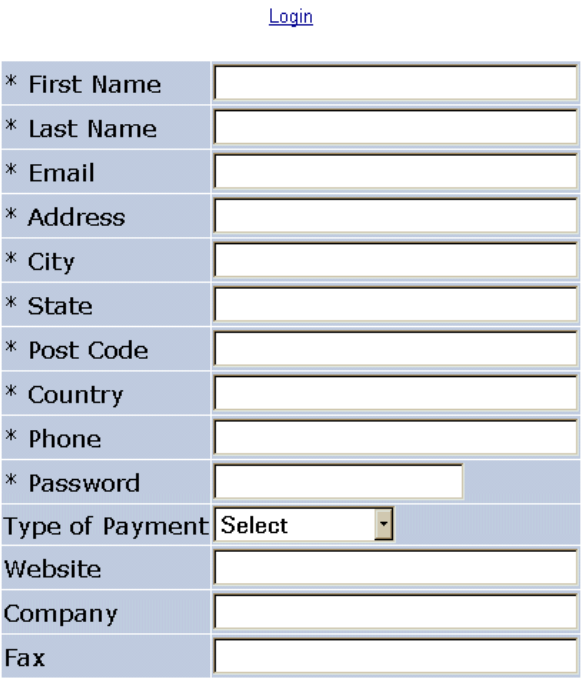

### <span id="page-11-1"></span>*2.10 Master Affiliates*

A master affiliate can either register a sub affiliate or have the sub affiliate register by linking to

shopaffregister.asp?refid=m

m is the master affiliates affiliate id.

# <span id="page-12-0"></span>*2.11 Affiliate Login – shopafflogin.asp*

Affiliates can login and then alter their details or review any orders.

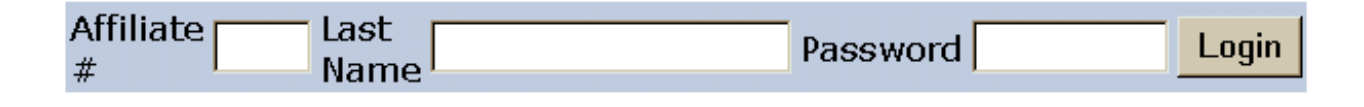

### <span id="page-12-1"></span>*2.12 Affiliate Reports*

Affiliates can see what orders have been made.

If you do not wish affiliates to be able to see orders, change the following line in VP-ASP configuration.

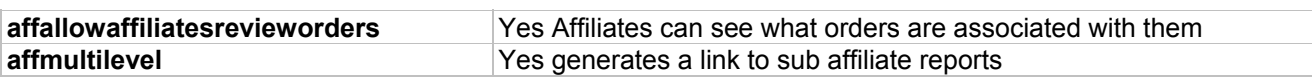

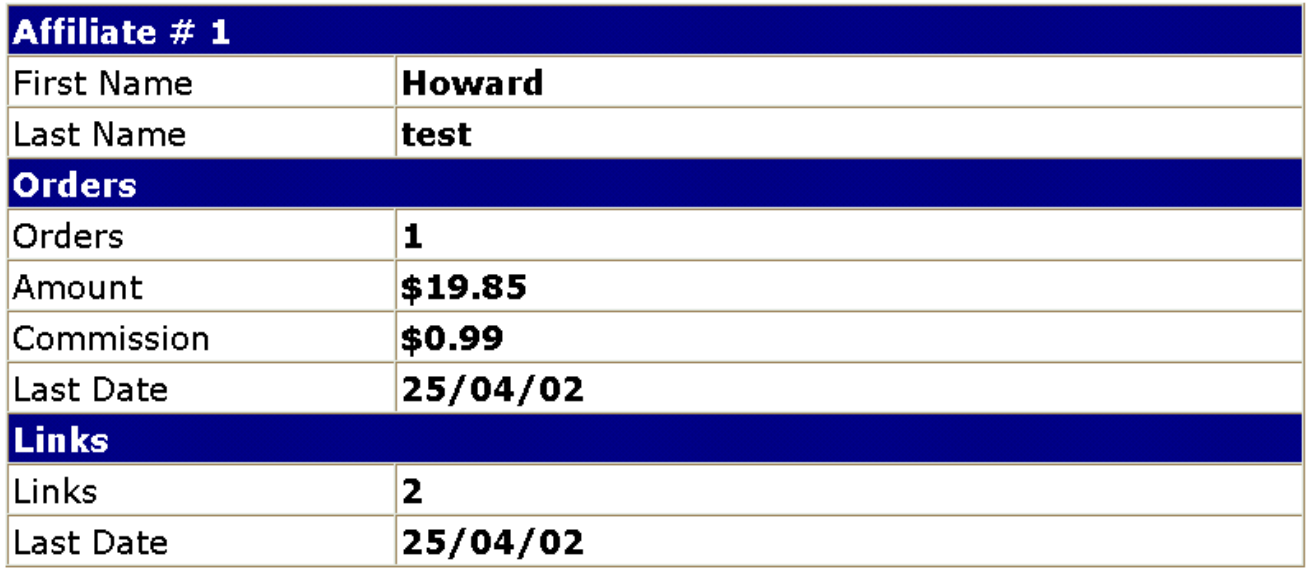

### **List all affiliates**

The report includes the number of orders and the last order date. The number of links and the last link date. The commission for the orders generated.

# <span id="page-13-0"></span>*2.13 Confirmation of Registration*

Upon registration and change, a confirmation page will appear to confirm the changes. For new registrations, an e-mail confirmation is sent to both the affiliate and the merchant.

#### Thank you for becoming an affiliate of Your Web Site Name If your details are not correct, use the back button and correct your details. **Click for more affiliate information**

#### You should link to this site using this URL http://www.yoursite.com/shopping/shopaff.asp?affid=1

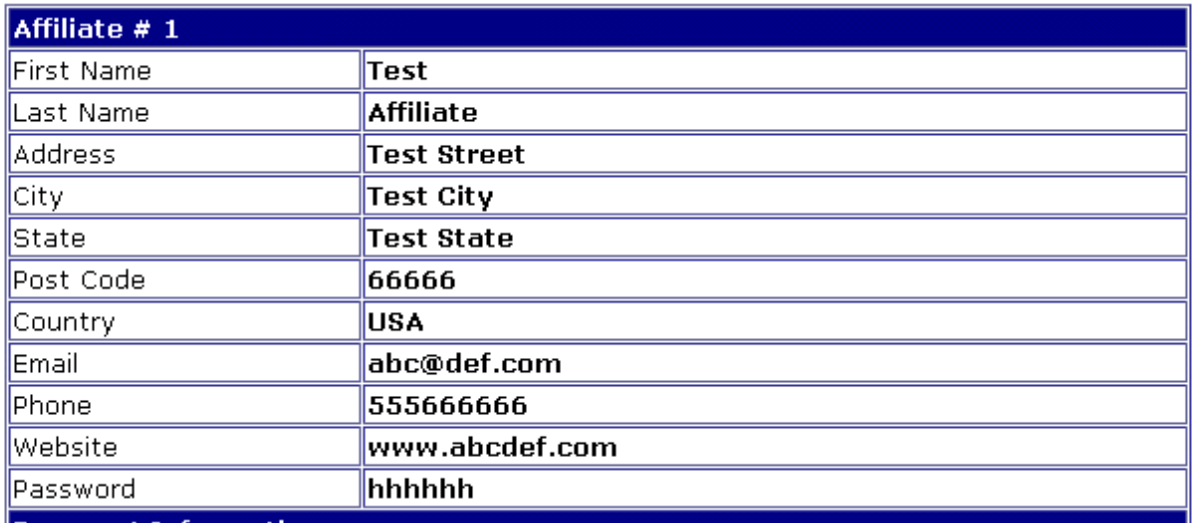

### <span id="page-13-1"></span>*2.14 E-mail Confirmation of Registration*

When a new affiliate registers, both the merchant and the affiliate receive an e-mail confirmation. Templates are used to send the e-mail and they can be customized to your site. Templates are plain text files.

Two templates are supplied and you can alter these or supply your own.

**tmp\_affiliate.txt** for mail confirmation to the affiliate **tmp\_affmerchant.txt** for mail confirmation to the merchant

### <span id="page-13-2"></span>*2.15 Affiliate Template*

The sample affiliate template is shown below. More information about templates is in the next section. Templates are a combination of text and special codes in [ ]. These codes tell VP-ASP to substitute fields from the database. In this case data is being taken from the affiliates table such as the affiliate id, name, country, phone and e-mail.

#### *2.15.1 Sample tmp\_affiliate*

*Thank you for becoming an affiliate.*

*Affiliate ID: [Affid] Name: [FirstName] [LastName] Country: [Country] Phone: [Phone] Email: [email]*

## <span id="page-14-0"></span>*2.16 How Affiliate Links to Your Site*

An affiliate places a hyperlink on their site. This hyperlink goes to your site as

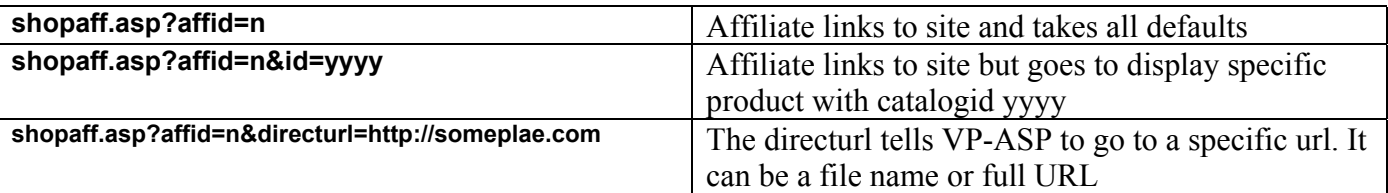

For example

```
http://www.yoursite.com/shopping/shopaff.asp?affid=nnn
http://www.yoursite.com/shopping/shopaff.asp?affid=nnn&id=yyyy
```
The nnn is the affiliate id assigned during registration. You can set up a default page the affiliate can be directed to by setting field **DirectURL** in the affiliates table. This means you can set-up different pages on your site where different affiliates will be directed. The default location is set in VP-ASP configuration

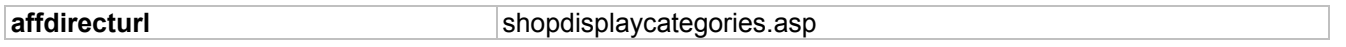

It is possible that the customer may not buy goods at this time but may come back in the future without the affiliate link. To associate this subsequent order with the affiliate, a cookie must be left on the customer's PC. You can do this by setting the following in VP-ASP Configuration.

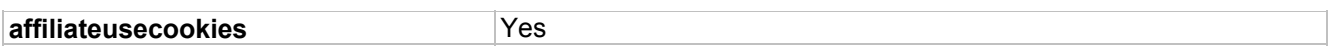

#### <span id="page-14-1"></span>*2.17 Affiliate Reports*

A date range can be specified. All affiliates who had links to your site during that period are displayed. If an affiliate is registered but had no links to your site, they are omitted from the report. To override this date check, select "List all affiliates". If this box is checked, the dates are ignored and a report for all affiliates is provided.

Each affiliate that had at least one visit to your site during the period is displayed. Login Count represents the number of site visits. Orders represent the number of orders. The orders can be displayed as well as a report on your affiliate accounts

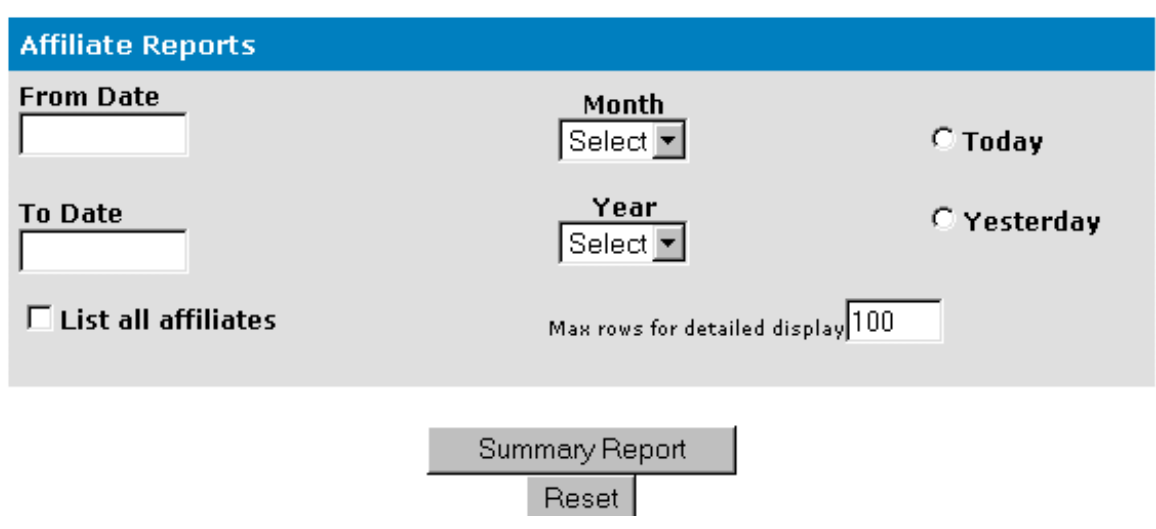

# <span id="page-15-0"></span>*2.18 Report Output*

The detailed report shows you:

- Link Count the number of times someone linked to your site
- Order Count the number of orders received
- Amount total amount of all the orders
- The affiliate name
- Commission an approximate commission based purely on multiplying the amount by the commission rate. The actual commission is calculated using a complex formula in the affiliate accounts report

From this report you can view the individual orders or create a summary report for that affiliate.

#### Affiliate Report for 1/01/00 to 31/12/00

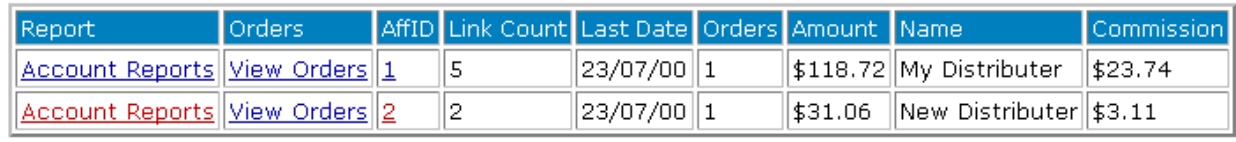

 $[1]$ 

Total Sales =  $$149.78$ Number of sales  $= 2$ Number of Site Visits =  $7$ Number of Affiliates= 2

# <span id="page-16-0"></span>*2.19 Account Report*

The account report is produced by shopa affacounts.asp. This summarizes the details of the orders for this affiliate for the dates selected. Commission is only calculated on orders that have been processed. The commission rate can be configured by altering these two lines.

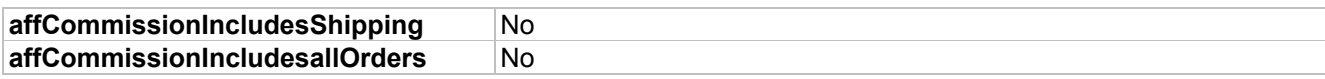

The default commission settings are based on processed orders with shipping costs subtracted.

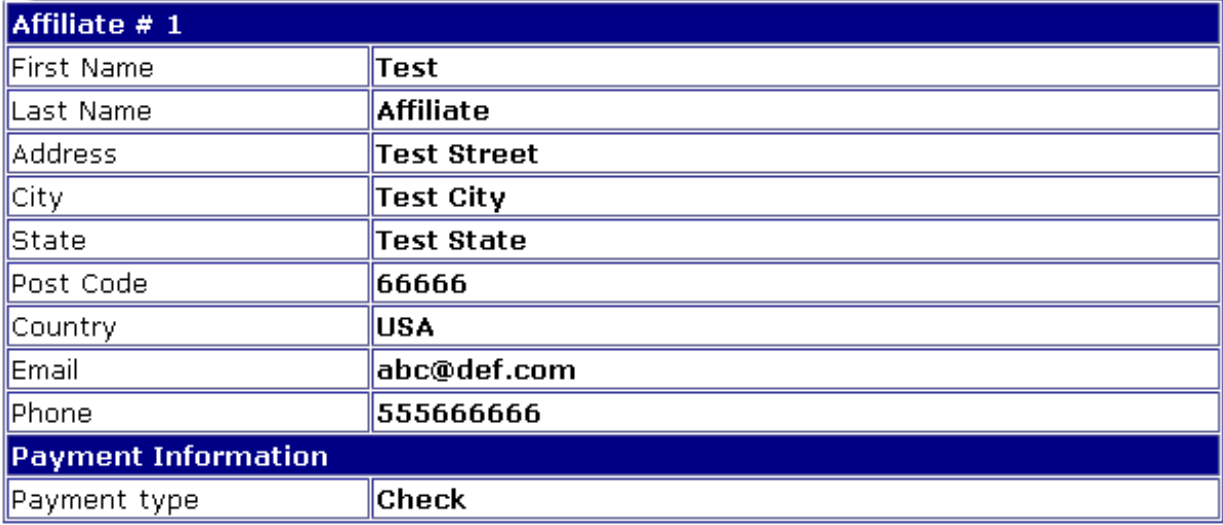

### Orders for affliliate 25/04/02 - 25/04/02

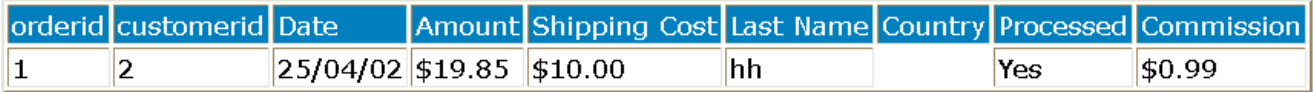

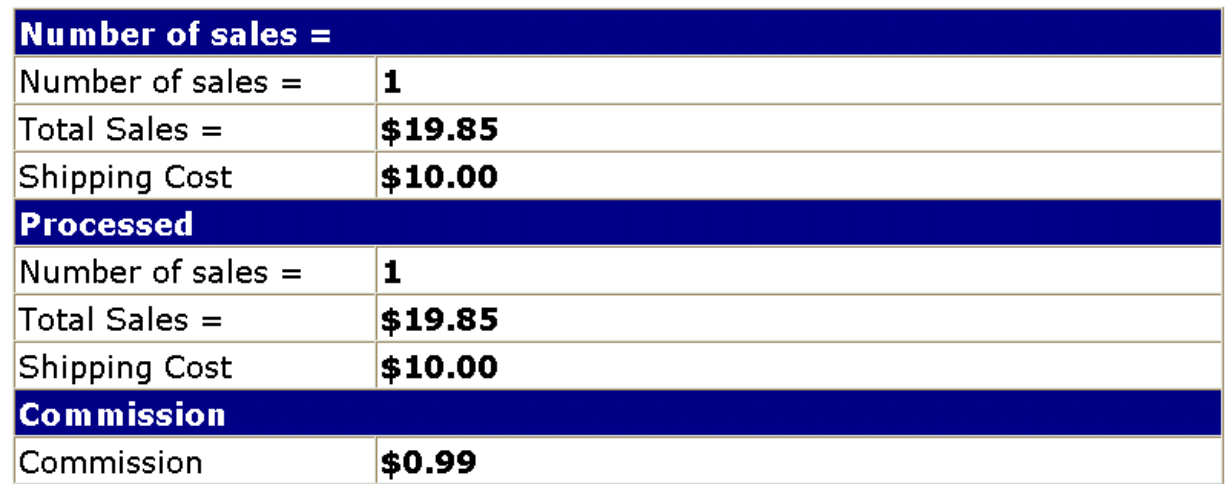

## <span id="page-17-0"></span>*2.20 Affiliate Commission Calculations*

Affiliate commission can be calculated in three ways. All affiliates must use the same method.

- A fixed amount set in the affiliate record
- A specific amount for each product. The amount is stored
- Different amounts depending on the category of a product.

#### *2.20.1 Fixed amount Commission*

This is the simplest commission calculate. Simply put a value in the affiliate record. The default for all affiliates can be set using:

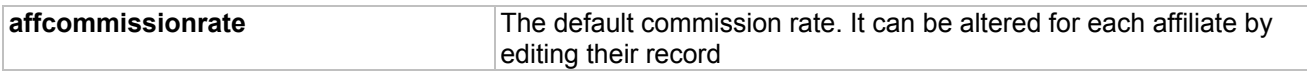

#### *2.20.2 Product Based Commission*

This assumes that the actual commission is stored in the products table. There is no specific field in the products table to hold this commission rate, so you must tell VP-ASP here to find the commission

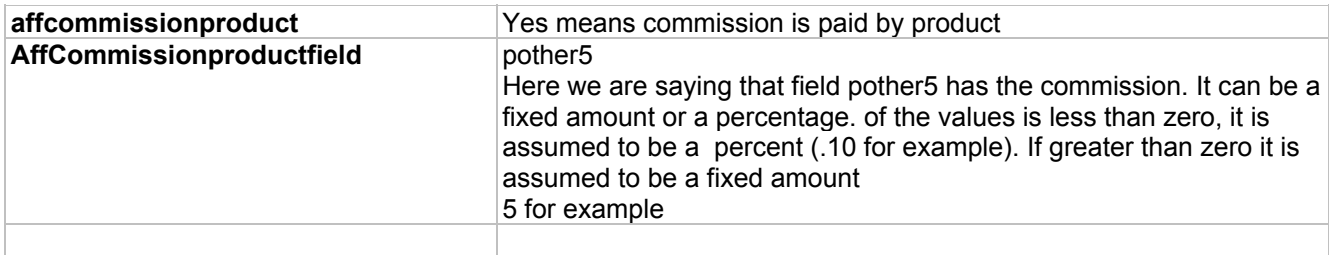

#### *2.20.3 Category Based Commission*

The commission is based on the main category in the product (ccategory) field. Different categories can have different commission rates.

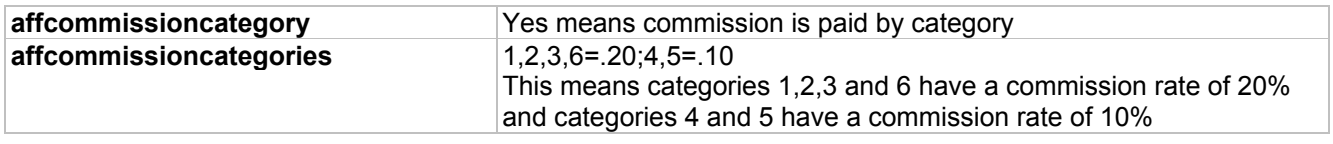

#### <span id="page-17-1"></span>*2.21 Referring Affiliate Commissions*

The Master Affiliate commission is calculated differently. If you are NOT using product or category commission rates the master commission is simply the master commission rate multiplied by the order amount total.

If you are using product or category commissions, the referring affiliate commission is the master commission rate multiplied by the commission of the actual affiliate. It is calculated as a percentage of the actual affiliates commission.

# <span id="page-18-0"></span>**3 Extended Descriptions from Database**

How would you like to save on web development time and effort? VP-ASP can generate html pages for you. The pages can be:

- Formatted to your style
- Include extensive information about your products
- Be generated by VP-ASP automatically
- Automatically include an order button and quantity selection text box
- Automatically linked from the product display in the VP-ASP Shopping Cart

# <span id="page-18-1"></span>*3.1 Automated Extended Descriptions - Option Pack Method*

VP-ASP can automatically generate the extended description page for products. It will generate the actual HTML and an order button. This is done using a template. A template is simply an HTML page you create with your favorite editor. In it you place special fields telling VP-ASP to substitute information from the products table. You can create one template for all products or have a few different templates.

The advantage to this method is you normally need to create only one template instead of one HTML file for each product. If at a later time you change the style of your web site, you can simply change the one template instead of having to re-do all the product extended description pages. For a large set of products this could save many days of HTML development.

# <span id="page-19-0"></span>*3.2 Sample Product Template*

Two sample templates are supplied:

- **tmp\_product.htm** was created using FrontPage
- tmp\_product.txt\_was created with a plain text editor such as notepad.

The page below was generated by VP-ASP using the supplied tmp\_product.htm template.

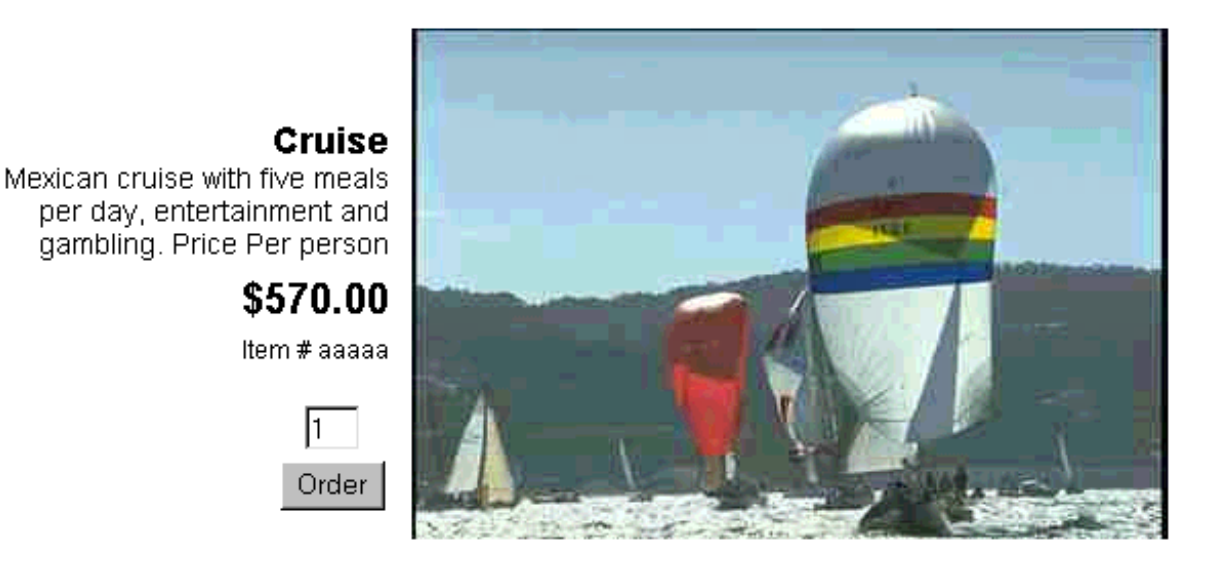

This extended description is generated automatically from the database. Use a template and created with FrontPage, VP-ASP is dynamically formatting this page.

Template processing is part of the VP-ASP Option Package. It comes from the database.

### <span id="page-19-1"></span>*3.3 More on Templates*

If you had 100 products, VP-ASP would generate a similar page for each of those products. How did we do that? The trick is to add information to the database. The extra information such as the information to display below the picture and the large image are stored in fields in the product table.

# <span id="page-19-2"></span>*3.4 Do all my products have to use this format?*

Absolutely not. VP-ASP is supplying a sample template. It is expected that you will create a "look" for your site. You will create an html page that has your look and feel. This page can be created by FrontPage, Dream Weaver or any other method you choose. This page becomes your TEMPLATE. It can be called anything you want. Suppose you call it **"myproducts.html"**

# <span id="page-20-0"></span>*3.5 Setting up VP-ASP to generate extended Description*

The following steps are necessary to use the Extended Description Facility. Suppose you have 1000 similar products. Normally you would need to create 1000 HTML pages. Using the automated extended description facility you need only create one HTML page.

- Create the one product template using your favorite HTML editor such as FrontPage. Assume you call it myproducts.html. VP-ASP supplies a template called **tmp\_product.htm**. This template generated the html page previously shown.
- Where you want fields to be replaced with information from the database, replace those characters in your html with special keywords. For example \$20 will be replaced in your HTML by [cprice] the image by [extendedimage].
- You have now finished your template.

#### *3.5.1 Database Fields*

VP-ASP needs more information about your product. These are held in the database.

Update the following fields in the products table for each product. The file **shopexd.asp** file actually generates the extended description html page and needs to be set as the extended description URL (cdescURL). You DO NOT use your template name. It must be **shopexd.asp.**

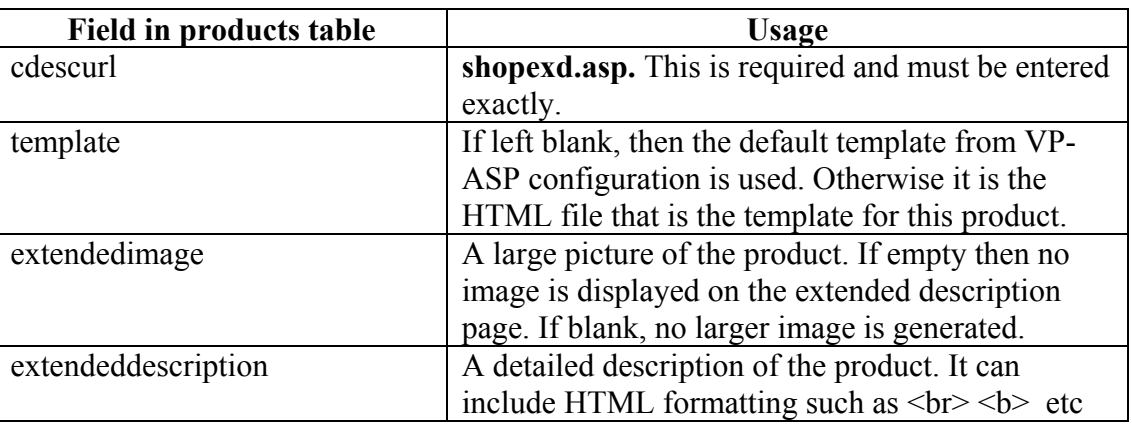

# <span id="page-20-1"></span>*3.6 Special Fields*

When you create your template you need to add special codes into the file where you want VP-ASP to substitute actual values from the database. Any field in the products table can be used. The ones below are common fields but not the only ones.

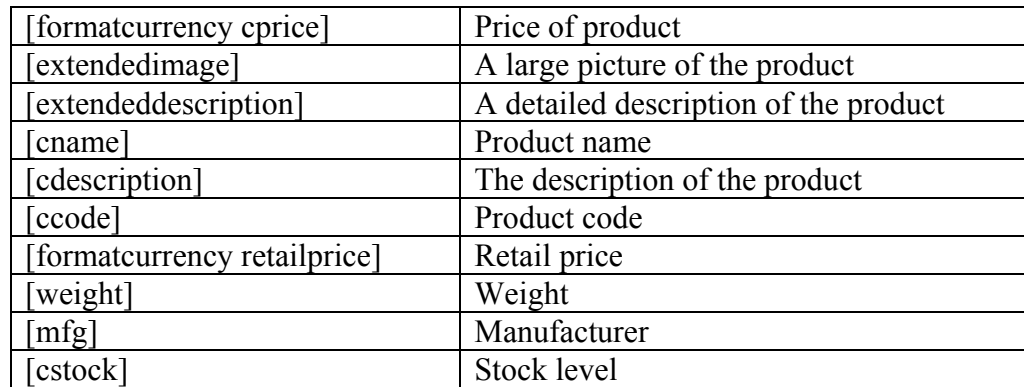

See the following section on template processing for more information on creating your template.

#### *3.6.1 Updating VP-ASP Configuration*

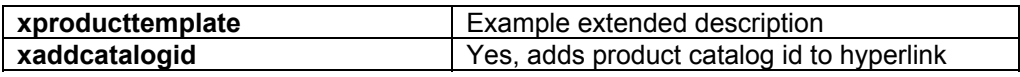

#### <span id="page-21-0"></span>*3.7 Template Keywords*

In the table above formatcurrency is a special keyword, which tells VP-ASP to format the value as a currency. The keywords allowed are:

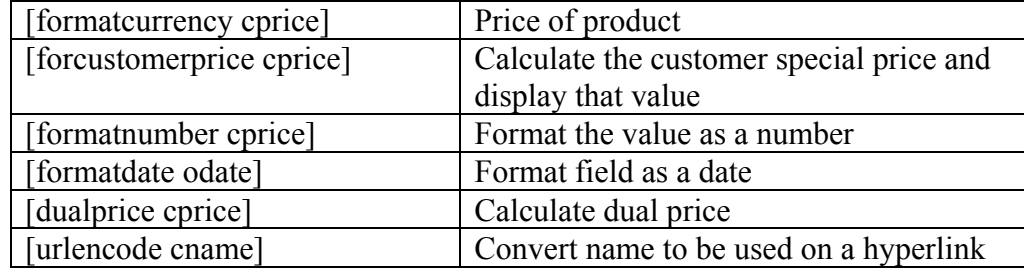

#### <span id="page-21-1"></span>*3.8 Testing your Template*

It is possible to test your template using our supplied program **shoptmptest.asp**. This is described later.

#### <span id="page-21-2"></span>*3.9 Shopexd.asp*

Shopexd.asp can also be used stand-alone to display a description of a product. With a hyperlink you can pass two parameters

<a href="shopexd.asp?id=3">Display this product</a>

ID=xxxx is the catalogid of the product to be merged with the template Template=xxx.htm If a template is not supplied, VP-ASP first checks to see if a template is associated with a product (the template field in the product record). Otherwise the default template in VP-ASP Configuration (xproducttemplate) is used.

# <span id="page-22-0"></span>**4 Mailing Using Templates**

VP-ASP can use mailing templates. This allows you to create personalized e-mail confirmations when a customer orders from your store. Mailing by templates allows you to create an individual message or messages for your shop.

Using an HTML editor or plain text editor such as Notepad, you create a file that represents your message and include special formatting that tells VP-ASP where to substitute fields from the actual order. The file must be a text file even if you create it with Microsoft Word. It cannot be a Word document. If using HTML mailing, the template can be HTML.

#### <span id="page-22-1"></span>*4.1 Configuring mailing using templates*

In the VP-ASP configuration file, set the following

**xemailwithtemplates Yes, uses these templates** 

#### <span id="page-22-2"></span>*4.2 Sample Templates*

Sample templates are supplied both in text format and HTML format.

xMerchantEmail="tmp\_merchantemail.txt" ' template for merchant confirmation xCustomerEmail="tmp\_customeremail.txt" ' template for customer confirmation

#### Other templates in HTML format are

tmp\_merchantemail.htm ' template for merchant confirmation tmp\_customeremail.htm ' template for customer confirmation

#### <span id="page-23-0"></span>*4.3 Setting Templates being Used*

Shop Configuration is used to determine which templates are being used.

![](_page_23_Picture_97.jpeg)

#### <span id="page-23-1"></span>*4.4 Editing Templates*

The sample merchant template is shown below. The fields in [] are fields within the order record. Any field can be placed into the template and therefore the mail message. A \$ as the first character tells VP-ASP not to display that line unless there is data in the order record

Merchant Notification

```
Order Number: [Orderid]
Order amount: [format currency OrderAmount]
ShippingCost: [format currency OShipCost]
Shipping Method: [OShipMethodType]
$Tax: [format currency OTax]
$Discount: [formatcurrency odiscount]
Payment Type: [oCardtype]
Date of Order: [formatdate oDate]
Phone: [oPhone]
E-mail: [oEmail]
The Order is being shipped to:
$[oshipname]
$[oshipaddress]
$[oshiptown], [Oshipstate] [oshipzip]
$[oshipcountry]
The Customer is:
[ofirstname] [olastname]
[oaddress]
[ocity], [Ostate] [oPostcode]
$[ocountry]
Products Ordered:
[Add_OItems]
```
# <span id="page-24-0"></span>**5 Mailing To Multiple People**

VP-ASP supports mailing to additional e-mail addresses for each order. A sample list is supplied as file tmp\_emaillist.txt. Each person can receive a different message.

To use this facility, the following steps are necessary:

- 1. Create a list of people with their e-mail addresses. A sample list is supplied as tmp\_emaillist.txt
- 2. Create a template for each person or use an existing template such as tmp\_merchantemail.txt
- 3. Update VP-ASP Configuration to use the new mailing list.

![](_page_24_Picture_108.jpeg)

#### <span id="page-24-1"></span>*5.1 Setting up your Mailing List*

A mailing list includes three items of information: the person's name, e-mail address and template to use.

For example, you may want to e-mail your mobile phone message system. You need to create a file using a plain text editor such as notepad. The format of the file is:

```
name,emailaddress,template
```
If you put an \* or a ' as the first character of the line it is treated as a comment. A sample file is tmp\_emaillist.txt.

#### <span id="page-24-2"></span>*5.2 Sample tmp\_emaillist.txt*

The sample mailing list tmp\_emaillist.txt is shown below.

```
' Or * in first column is a comment. Sample mailing list
 'name, address, template
'* send to my mobile phone
test Person, abc@def.com, tmp merchantemail.txt
* send to my home e-mail address
My Home, home@hotmail.com, tmp_merchantemail.txt
```
# <span id="page-25-0"></span>*5.3 Bulk Mailing use Templates*

Bulk mailing can be done using the customers, orders, affiliates and projects table. Use the VP-ASP edit tables facility and select "Mail Setup".

![](_page_25_Picture_61.jpeg)

#### *5.3.1 Mailing Form*

The form below will appear to allow you to specify how and what you are mailing. The two items that are important for template mailing are the filename and the database merge.

![](_page_25_Picture_62.jpeg)

# Message - Paste or type the message

 $\overline{a}$ 

![](_page_25_Picture_63.jpeg)

# <span id="page-26-0"></span>**6 Template Processing - Overview**

Template processing is used in VP-ASP to handle *Mailing by Templates* and *Extended Descriptions from Database*. You may find other uses for it. The template handling is done using shopfileio.asp

### <span id="page-26-1"></span>*6.1 Template Files*

A template can be created using your favorite editor. It is plain HTML with the addition of some special fields that will be filled in by the VP-ASP program **shopexd.asp.** Any field in the products table can be placed into your template. The field must be surrounded by brackets [field].For example, to add the stock level of the product use [cstock].

### <span id="page-26-2"></span>*6.2 Database Fields*

These are just some of the fields from the products table that can be included

<span id="page-26-5"></span>![](_page_26_Picture_164.jpeg)

# <span id="page-26-3"></span>*6.3 Special formatting*

The following keywords can precede the variable name

- Formatcurrency
- Formatnumber
- Formatdate
- Dualprice
- Formatcustomerprice
- Urlencode

For example:

[formatcurrency cprice]

### <span id="page-26-4"></span>*6.4 Special Fields*

Special fields are not in the database but tell VP-ASP to add additional information to the extended description page. The Check Box and the Order Button are mutually exclusive. Only one should be in a template.

![](_page_26_Picture_165.jpeg)

![](_page_27_Picture_77.jpeg)

If you want more control over how certain fields appear on your template you can replace [SPECIAL\_ORDERBUTTON] with individual pieces. All the fields are required except [add\_productfeatures]

![](_page_27_Picture_78.jpeg)

#### *6.5 Template Restrictions*

Templates can process only one record in one table at a time. Therefore multiple products cannot be formatted on one page of a template. Templates cannot have ASP in them. They are read in via the program and therefore are not interpreted by the ASP compiler.

If JavaScript is included in your template and it uses [], then the JavaScript must be included from a file and not imbedded in the template. Brackets [] are used by VP-ASP to locate substitution fields

#### <span id="page-28-0"></span>*6.6 Testing Templates*

A supplied program **shoptmptest.asp** can be used to test your template. You supply the template name, the table to be used and optionally the specific record to format. If the record is not specified the first record in the table is used.

![](_page_28_Picture_96.jpeg)

![](_page_28_Picture_97.jpeg)

![](_page_28_Picture_98.jpeg)

#### <span id="page-28-1"></span>*6.7 Template Errors*

If the wrong table is specified, you will get error messages similar to the ones below. Here we are testing tmp product.htm template with the categories table. The red messages are indicating that specific fields cannot be found. You will not see the red in this printed page.

![](_page_28_Figure_7.jpeg)

# <span id="page-29-0"></span>**7 Coupons**

Discount coupons allow you to reward customers with discounts. The discounts can either be:

- Discount to the total price
- Discount to specific products
- Discount to specific category of products

Discounts have the following attributes:

- 1. A name that you define when you create a coupon
- 2. A start date
- 3. An ending date
- 4. A use count

#### <span id="page-29-1"></span>*7.1 How the customer uses a Coupon*

Customers can enter the discount coupon at any time before they checkout. If the coupon is valid, the coupon discount is applied to the order and appears as a separate line item in the order confirmation form.

#### <span id="page-29-2"></span>*7.2 How the merchant defines a coupon*

The merchant defines a coupon by adding a record to the Coupons table. This is done using normal VP-ASP administration facility. The coupon is then immediately available or a date when the coupon starts can be specified. Multiple different coupons can be valid at any one time. There is no limit.

In the VP-ASP configuration file, the following value must be set:

![](_page_29_Picture_135.jpeg)

### <span id="page-29-3"></span>*7.3 Coupon Expiration*

Coupons can expire in two ways.

The first is an expiration date. The coupon expires immediately at the end of the day. Days are very dependent on where your web hosting company is located and may be different from your local date.

The other method is to use a "use count". VP-ASP records each time an order has been completed and a coupon has been used. The next time a shopper enters the coupon name, if the use count has exceeded the limit, the customer is notified that the coupon is no longer valid.

Since the recording and the checking are done at different times, it is possible to exceed the use count if multiple customers enter the coupon name before the use count has been exceeded.

### <span id="page-29-4"></span>*7.4 Coupon Discounts*

Discounts can either be a percentage of the total order or a fixed amount.

# <span id="page-30-0"></span>*7.5 Coupon Limitations*

Coupons can be limited to specific products or categories. In the coupon table there are two fields **CouponCategories**

This is a list of category numbers to which the discount applies. For example 1,55,3,2

#### **CouponProducts**

This is a list of product catalogids numbers to which the discount applies. For example 7,3,13,77,22,1

# <span id="page-31-0"></span>*7.6 Creating A Coupon*

A coupon is created by adding a record to the Coupons Table using the normal administration table edits.

![](_page_31_Picture_82.jpeg)

Add a Record

![](_page_31_Picture_83.jpeg)

# <span id="page-32-0"></span>**8 Gift Certificates**

Customers will be able to buy and redeem gift certificates on your site. A gift certificate is paid for like any other product in your shop. The person receiving the gift certificate can then use it to purchase any item in your shop. The certificate essentially acts as a discount up to the value remaining on the certificate.

# <span id="page-32-1"></span>*8.1 Enabling Gift Certificates*

In VP-ASP Shop Configuration

![](_page_32_Picture_169.jpeg)

### <span id="page-32-2"></span>*8.2 FAQ on Gift Certificates*

• *Can a customer use only a portion of the gift certificate?*

Yes, the portion used is deducted from the remaining amount. A customer can then use the remaining amount for a purchase at some other time.

• *What happens if the gift certificate exceeds the purchase?*

VP-ASP will bypass the normal payment processing and mark that payment was made by a specific gift certificate.

• *What happens if the gift certificate is less than the amount ordered?*

The customer will be required to pay the difference between the amount purchased and the value of the gift certificate.

• *How do I know who used a gift certificate?*

VP-ASP records payment with a gift certificate in the orders table. It also puts trace information in the gifts table. You can see how many times a gift certificate was used, which orders they were used for and how much in each order.

• *Are Gift Certificates Hacker Proof?*

There is no guarantee that gift certificate processing cannot be comprised by hackers.

• *What about Server Failures?*

If the database fails to get updated properly because of a web server failure, it is possible that an order may not have been fully completed, yet the gift certificate usage details may have been updated. If this occurs you may need to restore the amount remaining based on the internal trace record. This is a simple edit of the gifts table.

# <span id="page-33-0"></span>*8.3 Buying A Gift Certificate – shopgift.asp*

Multiple Gift Certificates can be bought at one time. They must all be of the same value and will have the same message associated with them. Messages can be up to 255 characters.

The checkout process is similar to normal shopping except shopgift2.asp is used instead of shopcustomer

![](_page_33_Figure_3.jpeg)

#### *8.3.1 Buy a Gift Certificate fields*

A gift Certificate can be bought for more than one person but the second and other recipients only can be specified by their e-mail addresses. The e-mail addresses in the bottom box are simply in the form

[Abc@def.com,jkl@mno.net](mailto:Abc@def.com,jkl@mno.net)

## <span id="page-34-0"></span>*8.4 Limiting Gift Certificates*

The amount of an individual gift certificate can be limited with the following statement in VP-ASP Configuration.

![](_page_34_Picture_45.jpeg)

This will limit the gift certificate to \$100

# <span id="page-34-1"></span>*8.5 Using A Gift Certificate*

During the normal shopping for a product on your site, the gift certificate number is entered on the same page as other customer details. The certificate is checked at this time. It is checked for value remaining, authorization and expiration date.

![](_page_34_Picture_46.jpeg)

#### **Order Comments and Special Requests**

![](_page_34_Picture_47.jpeg)

### <span id="page-35-0"></span>*8.6 How Gift Certificate Appears on Checkout*

The Gift certificate amount is deducted from the purchase price. In the example below, the gift certificate had enough value to cover the full purchase.

#### You will now be directed to a secure site to enter your credit card details. Other payment types can also be used such as check or phone order.

Your information will be encrypted.

Order now!

![](_page_35_Picture_29.jpeg)

Click here to review your order

# <span id="page-36-0"></span>**9 Language Switching**

VP-ASP can dynamically change the captions used from one Language to another. Each language needs two files:

shop\$language\_xxxxxxxx.asp shop\$language2\_xxxxxxx.asp.

The supplied language files are: shop\$language\_english.asp shop\$language2\_english.asp

When you purchase the Option Package you can request up to four additional languages, or you are free to translate VP-ASP language files into as many languages as you can.

#### <span id="page-36-1"></span>*9.1 Steps in putting in multiple Languages*

Get as many language files as you need. In our example we are going to use Spanish, English, French and German. So we will have the following files:

```
Shop$language.asp
Shop$language2.asp
shop$language_english.asp
shop$language2_english.asp
shop$language_spanish.asp
shop$language2_spanish.asp
shop$language_french.asp
shop$language2_french.asp
shop$language_german.asp
shop$language2 german.asp
```
#### <span id="page-36-2"></span>*9.2 Languagedefine.txt*

This file is supplied with the VP-ASP Option Package. It is used to update shop\$language.asp file.

To do this locate the very last two lines in shop\$language

```
\geq<!-- #include file="shop$language_english.asp" -->
```
And replace it with the lines in languagedefine.txt

```
language=LanguageGet
LanguageDefine(language)
Sub LanguageDefine(language)
dim langname
langname=ucase(language)
Select Case langname
   Case "ENGLISH"
       %> <!-- #include file="shop$language english.asp" --><%
   case else
      %><!-- #include file="shop$language english.asp" --><%
end select
end sub
%>
```
### <span id="page-37-0"></span>*9.3 Languagedefine2.txt*

This file is supplied with the VP-ASP Option Package. It is used to update shop\$language2.asp file in the same way you just updated the files above.

# <span id="page-37-1"></span>*9.4 Testing VP-ASP*

To make sure everything is working, please retest VP-ASP now. You should still see just English.

## <span id="page-37-2"></span>*9.5 Adding Other Languages*

You must edit shop\$language.asp after the previous step has been done.

Locate these lines. Assume you want to add French and German language files

```
Case "ENGLISH"
       %> <!-- #include file="shop$language english.asp" --><%
Change them so they look like
Case "ENGLISH"
       %> <!-- #include file="shop$language english.asp" --><%
Case "GERMAN"
       %> <!-- #include file="shop$language_german.asp" --><%
Case "FRENCH"
      %> <!-- #include file="shop$language french.asp" --><%
Case "SPANISH"
      %> <!-- #include file="shop$language spanish.asp" --><%
```
## <span id="page-37-3"></span>*9.6 Updating Shop\$language2.asp*

The same procedure as above must be repeated in shop\$language2.asp. Notice all the language file names are …Language2\_….asp

```
Case "ENGLISH"
      %> <!-- #include file="shop$language2 english.asp" --><%
Becomes
Case "ENGLISH"
      %> <!-- #include file="shop$language2 english.asp" --><%
Case "GERMAN"
      %> <!-- #include file="shop$language2 german.asp" --><%
Case "FRENCH"
      %> <!-- #include file="shop$language2 French.asp" --><%
Case "SPANISH"
       %> <!-- #include file="shop$language2 spanish.asp" --><%
```
# <span id="page-38-0"></span>*9.7 Updating Shoppage\_trailer*

You now need to add code to do the language switch. You can place this code any place on your web site. In our example we are placing it into shop\_pagetrailer.htm.

A sample file is supplied as languageshoppage\_trailer.htm

```
<table border="0" cellspacing="0" cellpadding="2">
\langle +r \rangle<td bgcolor="#336699" valign="middle">
   <b><font size="2">
    <a STYLE="text-decoration:none" href="shoplanguageset.asp?LG=ENGLISH"><font color="yellow">English</a>|
    <a STYLE="text-decoration:none" href="shoplanguageset.asp?LG=FRENCH"><font color="yellow">French</a> |
    <a STYLE="text-decoration:none" href="shoplanguageset.asp?LG=GERMAN"><font color="yellow">German</a> |
    <a STYLE="text-decoration:none" href="shoplanguageset.asp?LG=SPANISH"><font color="yellow">Spanish</a>
|
```
</tr></table>

At the bottom of the shopping pages will now appear the following. By clicking on any of these, the language will now change.

```
Home Categories View Cart Checkout Search Empty Cart
                  English | French | German |
```
# <span id="page-39-0"></span>**10 Mailing To Suppliers**

At the completion of the order, each supplier can receive an e-mail about those goods purchased. You must set the supplierid in the product record. The supplierid is a number which links back to the supplier table. The following must be set in VP-ASP Configuration.

![](_page_39_Picture_116.jpeg)

### <span id="page-39-1"></span>*10.1 Adding Suppliers to the database*

There is a supplier registration form, shopsupplierregister.asp. Suppliers can then self-register or you can register on their behalf. To allow suppliers to self-register set the following in VP-ASP Configuration.

xsupplierregister <br>
Yes

# <span id="page-39-2"></span>*10.2 Supplier Template*

The default supplier template, tmp\_supplieremail.txt, can be altered to suit your site. The actual order items are dynamically created in file shopmailsupplier.asp

```
Supplier Notification of Sale
Order Number: [Orderid]
Shipping Method: [OShipMethodType]
$Gift Certificate: [GiftCertificate]
Payment Type: [oCardtype]
Date of Order: [formatdate oDate]
Phone: [oPhone]
E-mail: [oEmail]
$The Order is being shipped to [oshipname]:
$[oshipname]
$[oshipaddress]
$[oshiptown], [Oshipstate] [oshipzip]
$[oshipcountry]
The Customer is:
[ofirstname] [olastname]
[oaddress]
[ocity], [Ostate] [oPostcode]
$[ocountry]
```
# <span id="page-40-0"></span>**11 HTML Mailing**

It is possible to mail responses in HTML format instead of text format. Different templates are required. We have supplied sample HTML formatted templates. The templates have the same names as their text examples

![](_page_40_Picture_41.jpeg)

Set the following in VP-ASP configuration.

![](_page_40_Picture_42.jpeg)

# <span id="page-41-0"></span>**12 Product Rating and Reviews**

Customers can rate and review any product. They can view other people's comments. This is controlled by the following lines in VP-ASP configuration.

The merchant can optionally be notified when a review has been added.

![](_page_41_Picture_91.jpeg)

### <span id="page-41-1"></span>*12.1 Shopreviewadd.asp*

To make a review shopreviewadd.asp is invoked. It is passed one parameter id=33. The 33 is the catalogid of the product. For example, VP-ASP can automatically generate this hyperlink from the normal product display page.

shopreviewadd.asp?id=22

# Glossy paper Write a Review

![](_page_41_Picture_92.jpeg)

# Continue

#### *12.1.1 Product Review Fields*

All Fields are required except the e-mail address. The information is stored in the reviews table. Optionally, the merchant is e-mailed a message when a review is written.

# <span id="page-42-0"></span>*12.2 Listing Reviews*

The reviews are listed last in first out. The product name is listed along with links to write a review and go back to the product details.

#### **Glossy paper Write Review Product Details**

#### Best paper ever \*\*\*\*\*

Harry New York, USA (29/04/01)

This is the best paper I have every used. It works properly in all my computer printers and faxes. It has a beautiful texture and I highly recommend it.

# <span id="page-43-0"></span>**13 Projects Payments**

Projects are a method of using VP-ASP for non-product payments. These can be services, auctions or any other payment not normally associated with your normal products.

### <span id="page-43-1"></span>*13.1 How Projects Work*

Using the normal VP-ASP administration system you first create a record in the "projects table". A unique number is created starting from 1. This is the project number. A new file is provided called **shopprojectlogin.asp**. You notify the person who is paying to go to your site. They enter their project number and e-mail address. The amount being paid is then taken from the projects table and they then go through the normal VP-ASP process of paying as if they were buying a product.

### <span id="page-43-2"></span>*13.2 Creating a projects Record*

Use the VP-ASP Administration facility and edit the "projects" table and then select "add Record"

![](_page_43_Picture_80.jpeg)

![](_page_43_Picture_81.jpeg)

There are numerous fields, but only these need to be filled in.

![](_page_43_Picture_82.jpeg)

# <span id="page-44-0"></span>*13.3 Mailing to Customers*

Records from the project display can be mailed to customers using the standard mailing facility. A template tmp\_project.txt is supplied that will automatically fill in the project id and customer name. This file should be edited to put in your web site address.

Email you@youremail.com VP-ASP Shopping Cart xEmailname Shopping Order xEmailsubject **ICDONTS** xEmailtype Text Xemailformat Table Name  $=$ projects tmp\_project.txt **File Name** Merge with database Yes

The following is a display of "Mail Set-up" after editing the projects table

#### *13.3.1 Tmp\_project.txt*

To: [customer]

The work has now been completed. You can pay for this by linking to this location:

http://www.mysite.com/shopping/shopprojectlogin.asp

Project #: [pid]<br>Email: [cust [customeremail]

## <span id="page-45-0"></span>*13.4 Customer pays for Project*

You must e-mail the customer the project number and the e-mail address used to login.. The customer then links back to your site to file **shopprojectlogin.asp**

# Enter your project number and email address

![](_page_45_Picture_60.jpeg)

![](_page_45_Picture_4.jpeg)

On entering their project number and e-mail address, the service is added to the cart in this form automatically.

![](_page_45_Picture_61.jpeg)

### <span id="page-45-1"></span>*13.5 Notes*

After the project is added to the cart it is treated like any other "product". The customer can add another project by using shopprojectlogin.asp, can checkout or can purchase other items from the shop.

### <span id="page-45-2"></span>*13.6 Project Payment Updates*

VP-ASP can automatically update the project record when the customer pays, you can choose to update it manually. To allow automatic updates, set

![](_page_45_Picture_62.jpeg)

# <span id="page-46-0"></span>*13.7 Project Reports*

The project report displays those projects that have not yet been processed. As projects are paid, they can be marked paid and processed. The details can be updated by editing the record.

![](_page_46_Picture_15.jpeg)

# <span id="page-47-0"></span>**14 Order Tracking**

Order tracking allows merchants to:

- 1. Notify customers about the status of their order
- 2. Customers to request changes or information about their order
- 3. Merchants to communicate status messages with different departments about the order

### <span id="page-47-1"></span>*14.1 Tracking Configuration*

![](_page_47_Picture_90.jpeg)

#### <span id="page-47-2"></span>*14.2 Merchant Messages*

When tracking has been turned on, a new column appears when displaying orders

![](_page_47_Picture_91.jpeg)

# <span id="page-47-3"></span>*14.3 Merchant Tracking Options*

The merchant can write a message to associate it with the order. The message can be:

- E-mailed to the customer automatically
- Simply saved with the order for the customer to view
- Saved with the order and only the merchant can view it

![](_page_48_Picture_11.jpeg)

# **Tracking Message**

![](_page_48_Picture_12.jpeg)

# <span id="page-49-0"></span>*14.4 Customer Tracking*

If customers are allowed to read and create tracking messages, a new service appears on the customer service menu. When the customer views the order, they will be able to see any messages and also create their own which are e-mailed to the merchant.

# Email message to merchant

![](_page_49_Picture_33.jpeg)

# **Tracking Message**

![](_page_49_Picture_5.jpeg)

# Continue

#### **Tracking Message**

![](_page_49_Picture_34.jpeg)

# <span id="page-50-0"></span>**15 Image Uploading**

This facility allows you to upload images from your own personal computer and to store them on the web host's computer It also automatically updates the VP-ASP product or category fields with the location of the image.

# <span id="page-50-1"></span>*15.1 Restrictions*

Most web hosting companies make their directories read-only. This prevents hackers from altering your site but it also prevents you from altering your site from the browser. This uploading facility relies on your web hosting company's security protection. If they will not let you write to a directory, then this VP-ASP facility will not work.

# <span id="page-50-2"></span>*15.2 Upload Configuration Options*

The following should be set in VP-ASP Configuration

![](_page_50_Picture_69.jpeg)

## <span id="page-50-3"></span>*15.3 How it Works*

When this facility is turned on, additional hyperlinks are generated when you edit a product or category.

![](_page_50_Picture_70.jpeg)

## <span id="page-51-0"></span>*15.4 Uploading an Image*

When clicking, "Upload Image", you are prompted as shown below.

# **Upload file**

![](_page_51_Picture_83.jpeg)

The browse button can be used to do a normal Windows browse to the file to be uploaded. The directory is where the image is to be stored. It should be writable

## <span id="page-51-1"></span>*15.5 Upload Errors*

The two most common errors that are encountered are the path where the image is to be uploaded does not exist. A message like this will appear:

> Errors occurred trying to create D:\webs\yousite\shopping\images\aaa.gif Path not found

This means the path images does not exist.

The second error is that the directory cannot be written to.

#### Errors occurred trying to create D:\webs\yousite\shopping\iaaa.gif Permission denied

Here you tried to upload the image directly into the VP-ASP shopping directory. Since it is normally read-only, the upload failed.

#### <span id="page-51-2"></span>*15.6 Successful Uploads*

On the successful completion of the upload, the following will be displayed: the location of the image, a picture of the image and a continue link. Continue should return you to the page where you can from.

# The file was uploaded successfully

c:\webs\vpasptest350\vpasp130x110.gif

![](_page_51_Picture_16.jpeg)

# Continue

# <span id="page-52-0"></span>**16 Points System**

A customer can receive points based on the products purchased. Points can be assigned to all or selected products.

#### **Currently there is no provision for points to be redeemed. It is up to the merchant to decide how to use the accumulated points to reward your customers.**

The merchant puts the number of points into a new field in the products table called points.

#### <span id="page-52-1"></span>*16.1 How it works*

At the end of the order each product is looked up. If it has points they are added and then stored in the customers table in new fields pointstotal and points remaining

When the customer reviews their orders, they can see their total points remaining, total points accumulated and points for each order.

Points System uses three new Shop Configuration values.

![](_page_52_Picture_92.jpeg)

#### <span id="page-52-2"></span>*16.2 Where Points are stored*

Points are stored with the order in the points field. Points are stored with the customer record. There are two fields. pointstotal and pointsremaiming. The total represents all points accumulated to date and the remaining is those that remain after some have been used. VP-ASP currently adds to both at the end of the order but there is no redeeming facility and therefore nothing that lowers the points remaining.

### <span id="page-52-3"></span>*16.3 Customer Review Points*

The customer can review the points accumulated by using the standard review orders facility of the Customers server.

### Orders are listed by latest date first

![](_page_52_Picture_93.jpeg)

![](_page_52_Picture_94.jpeg)

# <span id="page-53-0"></span>**17 Gift Registry Summary**

The Gift Registry allows a customer, called a registrant, to select a range of products from your shop. The products are not actually purchased but a saved in a table.

The customer notifies friends and relatives that they can purchase selected items by going to your Internet store. This can be used for weddings, anniversaries, birthdays and other events.

#### **The Gift Registry is a separate software product. It is not part of VP-ASP base or the VP-ASP Option Package**

### <span id="page-53-1"></span>*17.1 Installation*

Copy the Files to the VP-ASP Directory. Most of the files are new and do not replace any existing VP-ASP files except dummy files. To turn on the Gift Registry, set the following configuration Option.

**xgiftregistry** Yes – turns this facility on

A new service is now added to the Customer Service Menu called "Gift Registry". You can also add a direct hyperlink to the main interface to the Gift registry. The file name is **shopgiftregadmin.asp**.

## <span id="page-53-2"></span>*17.2 Registrant*

The main interface to the Gift registry is **shopgiftregadmin.asp**. A hyperlink can be placed on the site to point to this file.

For the Registrant they can:

- Create a new gift registry
- Add products to the registry
- Update address details for existing gift register
- View products in the current registry including those already purchased
- Add additional products to an existing registry
- Delete products from the gift registry

The registrant and the merchant both receive e-mails when a new registry is created.

### <span id="page-53-3"></span>*17.3 The Buyer from the gift registry*

The buyer can either:

- Login using the registrant's last name and a password created by the registrant
- Search for a registrant that allows public access.

The buyer will see all the products in the registry but those that have already been purchased cannot be purchased again. The buyer can elect to purchase from the registry items but can also purchase other items from the store.

### <span id="page-53-4"></span>*17.4 Administrator*

The shop administrator has two new tables: registrant and registry items. If the registrant table is edited using standard VP-ASP facilities, they will be allowed to view a formatted Gift Registry record.

## <span id="page-54-0"></span>*17.5 Creating Gift Registry*

From the main menu, shopgiftregadmin.asp, shown below, the registrant selects "Create New Gift Registry".

- 1 Buyers would select "search for Event" Or Purchase from Gift Registry"<br>2 Registrant would select "Creates a new registry" or View your Gift Regis
- 2 Registrant would select "Creates a new registry" or View your Gift Registry"

# **Gift Registry**

1. Search for event

- 2. Purchase a gift from a registry
- 3. Create new gift registry
- 4. View your Gift Registry

Start as new user

### <span id="page-54-1"></span>*17.6 Gift Registry Creation*

This form is used for both creating a new registry and for updating a registry. It includes information for registrant, co-registrant and optional shipping details.

> Thank you for shopping with us. The first step is to enter your personal details. You will then be given the opportunity to add items to your shopping cart in preparation for saving these in your registry

![](_page_54_Picture_76.jpeg)

#### **Co-Registrant Information**

### <span id="page-55-0"></span>*17.7 Passwords*

The second page of the registration is the creation of passwords. Two passwords are required. One for the registrant to view and edit the registry. Potential buyers use the second. The "Thank You" box is used to send thank you messages to buyers if they purchase from the gift registry.

![](_page_55_Figure_2.jpeg)

### <span id="page-55-1"></span>*17.8 Printable Confirmation*

A printable confirmation form is created. At this time no items have been added to the registry. The customer can now shop normally.

> Please review your registration details. Then click shop to start shopping Use the back button to make changes

> > Press to start shopping

![](_page_55_Picture_50.jpeg)

## <span id="page-56-0"></span>*17.9 Adding items to the Cart*

The registrant now goes through the normal search and browse of the shop. When ready to create the registry they use the standard checkout, which leads them to this page. On clicking the button, the items in the cart are added to the Gift Registry and the customer receives confirmation e-mail with all the items and a special confirmation that the Gift Registry has been created.

![](_page_56_Picture_54.jpeg)

## <span id="page-56-1"></span>*17.10 Buying a gift*

From the main menu, shopgiftregadmin.asp, shown below, the buyer selects "Purchase a Gift" or "Search for Event".

![](_page_56_Picture_55.jpeg)

Start as new user

### <span id="page-56-2"></span>*17.11 Login Page*

The login is required to locate the registry. The customer needs to know the public password. On successful login, the buyer sees the items in the registry.

![](_page_56_Figure_9.jpeg)

# <span id="page-57-0"></span>*17.12 Search Page*

Search allows you to list all registrants who have allowed the public to view the registry.

#### Please entry the person's last name

![](_page_57_Picture_41.jpeg)

#### <span id="page-57-1"></span>*17.13 Search Results*

The search will result in an alphabetic list of registrants. By clicking on "View" the gift registry items will be listed.

![](_page_57_Picture_42.jpeg)

## <span id="page-57-2"></span>*17.14 Gift Registry Display*

The Gift Registry display includes all items those that have been purchased before cannot be bought again.

![](_page_57_Picture_43.jpeg)

# <span id="page-58-0"></span>**18 Importing Data**

VP-ASP can import data that is in the form of comma delimited. Any table can have the data imported. Normally this is done for products. If you import categories, the categoryid is assigned by the database and the value may be different than that assigned to a product. Records can be added or updated but they cannot be deleted with this import facility.

*The import does not support updating multiple categories/subcategories for a product.*

### **Bulk Import**

![](_page_58_Picture_138.jpeg)

![](_page_58_Picture_139.jpeg)

# <span id="page-58-1"></span>*18.1 Import Sample Data*

The following is a sample of category import data

```
"categoryid";"catdescription";"highercategoryid";"catimage";"hassubcategory";"cathide";"catextra";
"productmatch";"customermatch";"catmemo"
1;"Toys";0;"vpdemo_toys.jpg";"Yes";;;;;"Extensive set of new exciting toys"
2; "Travel Packages"; 0; "vpdemo_travel.jpg";;;;;; "Travel the world. Great packagesfor all ages."
3;"Stationery";0;"vpdemo_stationery.jpg";;;;;;"Full range of laser and fax paper"
4; "Services";0; "vpdemo_services.jpg";;;;;;; "Full set of professional services and inexpensive rates."
5; "Clothes";0; "vpdemo_clothes.jpg";;;;;;"The latest fashions and bargain prices."
6;"Groceries";0;"vpdemo_grocery.jpg";;;;;;"Compare and save with internet shopping"
7; "Hidden Category"; 0; ;; "Yes";;;;
8; "New Dolls";1; "vpdemo doll.jpg";;;;;;
9; "New Toys";1; "vpdemo_cannon.gif";;;;;;
10; "New Puzzles";1; "vpdemo toys.jpg"; "Yes";;;;;
11; "Small Puzzles"; 10;;;;;;;
12; "Large Puzzles";10;;;;;;;1; "Toys";0; "vpdemo_toys.jpg"; "Yes";;;;;; "Extensive set of new exciting toys"
```
The first line contains the field names. The remaining lines are the data. Character strings are in double quotes and fields are separate by semi-colon(;). This format can be created by Microsoft Access or VP-ASP itself.

# <span id="page-59-0"></span>*18.2 Bulk Updating – shopa\_editstock.asp*

It is possible to update common fields such as price, stock level and a few other selected fields. This facility is in addition to the normal product updating in which any field can be updated.

The top menu allows you to select specific records. The bottom menu allows you to update the fields.

![](_page_59_Picture_22.jpeg)

![](_page_59_Figure_4.jpeg)

![](_page_59_Picture_23.jpeg)

#### *A*

Account Report · 17 Affiliate Commission Calculations · 18 Affiliate Links to Your Site · 15 Affiliate Processing · 9 Affiliate Registration · 12 Affiliate Reports · 13 Affiliate Template · 14

#### *B*

Bulk Updating – shopa editstock.asp  $\cdot$  60 Buying A Gift Certificate · 34

## *C*

Category Based Commission · 18  $cdescurl \cdot 21$ Configure the Affiliate System · 10 Coupon Expiration · 30 Coupon Limitations · 31 Coupons · 30 Creating a projects Record · 44 Creating Gift Registry · 55 Customer pays for Project · 46 Customer Tracking · 50

### *D*

Database Fields · 27

# *E*

Editing Templates · 24 Enabling Gift Certificates · 33 Extended Descriptions · 19 extendeddescription · 21 extendedimage · 21

#### *F*

Files Changed for Option Package · 6

### *G*

Gift Certificates · 33 Gift Registry Summary · 54

# *H*

HTML Mailing · 41

# *I*

Image Uploading · 51 Importing Data · 59 Installation · 6

#### *L*

Language Switching · 37 Languagedefine2.txt · 38 languageshoppage\_trailer.htm · 39

# *M*

Mailing List · 25 Mailing To Suppliers · 40 Mailing Using Templates · 23 merchant defines a coupon · 30

# *O*

Order Tracking · 48

## *P*

Points System · 53 Product Based Commission · 18 Product Rating and Reviews · 42 Product Template · 20 Project Payment Updates · 46 Project Reports · 47 Projects Payments · 44

# *R*

Registering an affiliate · 9

# *S*

Shopaffadmin.asp · 11 shopafflogin.asp · 13 **shopaffregister.asp** · 9 Shopaffuserinfo.htm · 11 **shopexd.asp** · 21 Shopexd.asp · 22 shopgift.asp · 34 shopmailsupplier.asp · 40 shopprojectlogin.asp · 44 Shopreviewadd.asp · 42 ShopReviewList.asp · 43 **shoptmptest.asp** · 29

# *T*

template · 21 Template Errors · 29 Template Processing - Overview · 27 Testing Templates · 29 tmp\_emaillist.txt  $\cdot$  25 tmp\_supplieremail.txt  $\cdot$  40

# *U*

Using A Gift Certificate · 35

VP-ASP Option Package · 5